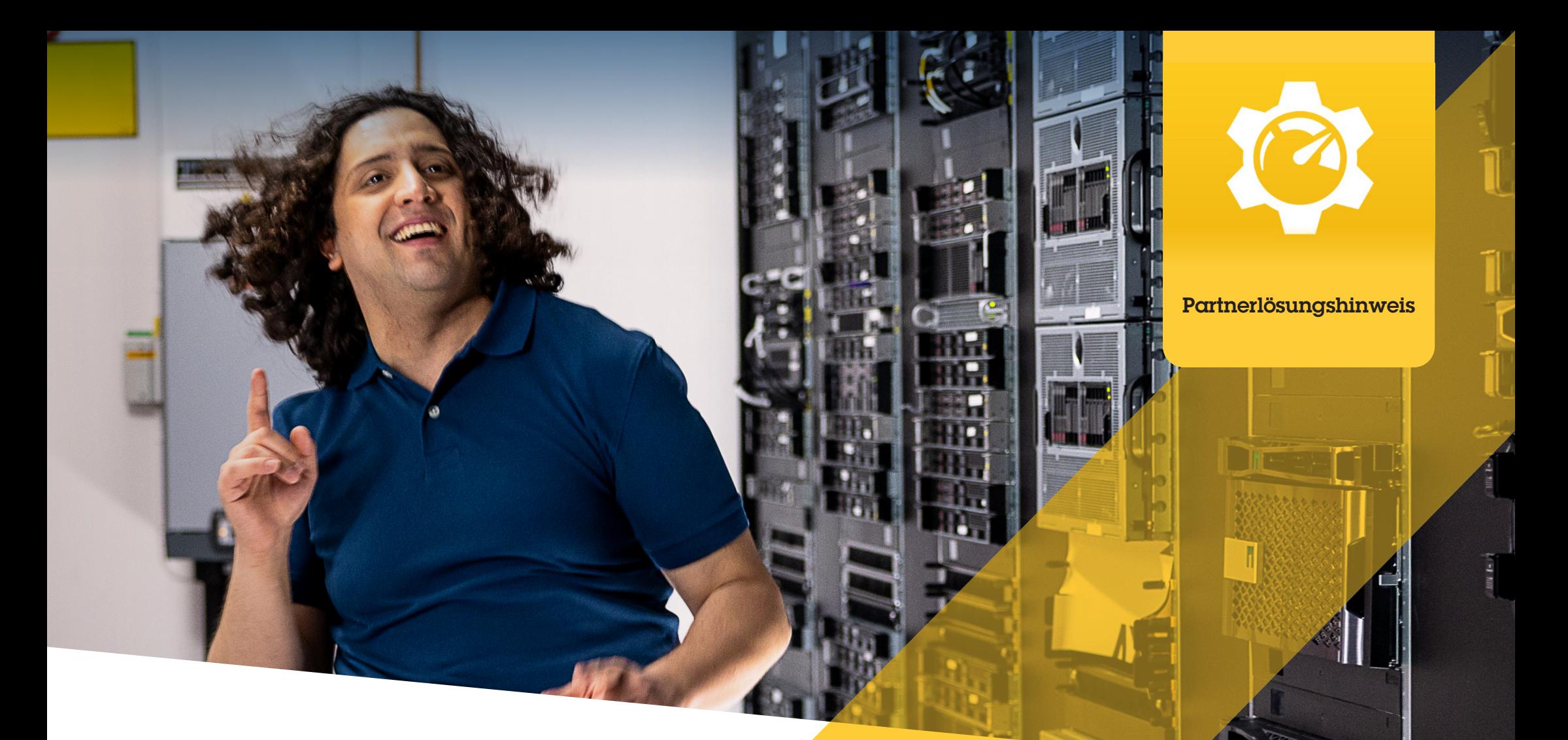

# Plugins und Integrationen finden, installieren und warten

AXIS Optimizer for Milestone XProtect<sup>®</sup>

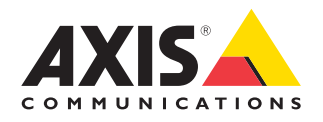

# Sparen Sie Zeit und Mühe bei der Verwaltung von Plugins und Integrationen

AXIS Optimizer for Milestone XProtect® ist eine Suite von Plugins und Integrationen, die die Leistung von Axis Geräten in Milestone optimiert. Heute bietet diese Suite rund 30 verschiedene Plugins oder Integrationen. Sie unterstützen alle Systembenutzer beim Entwurf, der Installation, der Konfiguration, dem Betrieb, dem Upgrade und der Wartung von Axis Produkten in Milestone XProtect. Kein anderer Gerätehersteller bietet diese Bandbreite an Integrationen für Milestone XProtect in einer einzigen Anwendungssuite. Vielmehr müssen Administratorenrollen alle Plugins und Funktionen separat verwalten, was ein ineffizienter Einsatz von Personal ist.

### Alle Plugins effizient finden, installieren, konfigurieren, aktualisieren und warten

**AXIS Optimizer ist ein kostenloses Installationsprogramm. Er spart Ihnen viel Zeit, da Sie nicht mehr nach separaten Plug-ins und Geräteintegrationen suchen, diese herunterladen, installieren, konfigurieren, aktualisieren und warten müssen. Administratoren installieren alles, was sie benötigen, einmal und können sogar Upgrades automatisch durchführen lassen. Bei der Verwaltung von 20 Plugins über einen Zeitraum von acht Jahren bedeutet dies eine geschätzte Zeitersparnis von 6.292 Minuten im Vergleich zur Verwaltung einzelner Plugins.**

## Erste Schritte

# AXIS Optimizer für Milestone XProtect installieren

- 1. Vergewissern Sie sich, dass Sie die richtige Client-Version von Milestone XProtect haben (siehe Systemanforderungen)
- 2. Melden Sie sich bei Ihrem MyAxis-Konto an
- 3. Laden Sie den AXIS Optimizer von axis.com/products/axis-optimizerfor-milestone-xprotect auf jedes Gerät herunter, auf dem der Management Client oder der Smart Client ausgeführt wird
- 4. Führen Sie die heruntergeladene Datei aus und befolgen Sie die Anweisungen des Assistenten

### Anforderungen

**Installieren Sie nach Bedarf:**

- Milestone XProtect Express+
- Milestone XProtect Professional+
- Milestone XProtect Expert
- Milestone XProtect Corporate
- Milestone XProtect Essential+
- Installieren Sie die neueste Version von AXIS Optimizer auf dem Management Client

#### **Unbeaufsichtigte Installation**

Wenn Sie AXIS Optimizer auf mehreren Geräten gleichzeitig installieren möchten, ohne dass eine Benutzerinteraktion erforderlich ist, können Sie eine unbeaufsichtigte Installation durchführen.

- 1. Klicken Sie mit der rechten Maustaste auf das **Start menu (Startmenü)**
- 2. Klicken Sie auf **Ausführen**
- 3, Suchen Sie die heruntergeladene Installationsdatei und klicken Sie auf **Open (Öffnen)**
- 4. Fügen Sie am Ende des Pfads **/SILENT** oder **/VERYSILENT** hinzu
	- Während der unbeaufsichtigten Installation werden der Assistent und das Hintergrundfenster nicht angezeigt. Das Fenster Installationsfortschritt wird jedoch angezeigt
	- Bei einer sehr stillen Installation werden weder der Assistent und das Hintergrundfenster noch das Fenster mit dem Installationsfortschritt angezeigt

download

5. Drücken Sie die **Eingabetaste**

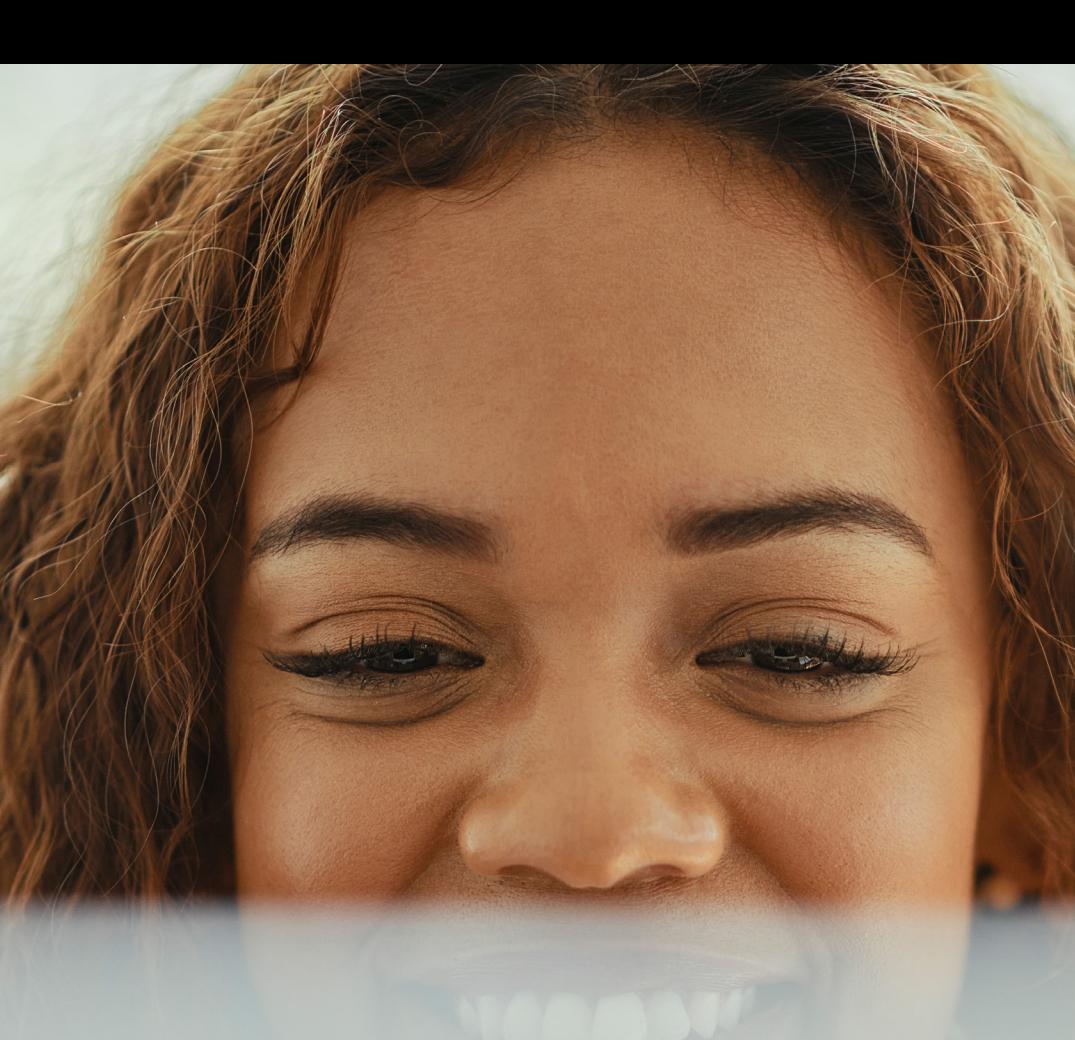

**AXIS Optimizer sucht regelmäßig nach neuen Versionen und benachrichtigt Sie, wenn Software-Upgrades verfügbar sind. Sie können automatische Upgrades aktivieren oder AXIS Optimizer sowohl für den Management Client als auch für den Smart Client manuell aktualisieren.**

#### Anforderungen

- **Die automatische Aktualisierung wird für Clients unterstützt, die AXIS Optimizer 4.4 oder höher ausführen**
- **Ein System, in dem der Verwaltungsclient auf demselben Computer ausgeführt wird wie der VMS Management-Server**
- **PC-Administratorrechte auf dem VMS Management-Server**

# Benachrichtigungen über Aktualisierungen

#### **Benachrichtigungen über Aktualisierungen**

- 1. Installieren Sie auf dem VMS Management-Server die Version von AXIS Optimizer, die im gesamten System veröffentlicht werden soll
- 2. Öffnen Sie den Management Client auf dem Computer mit dem VMS Management-Server
- 3. Gehen Sie zu **Site Navigation > AXIS Optimizer > System Overview (Standortnavigation > AXIS Optimizer > Systemübersicht)**
- 4. Klicken Sie auf **System upgrade settings (Einstellungen für die Systemaktualisierung**
- 5. Stellen Sie sicher, dass die Local Version (Lokale Version) korrekt ist und klicken Sie auf **Publish (Veröffentlichen)**. Wenn bereits eine veröffentlichte AXIS Optimizer-Version existiert, wird sie durch die neue Version ersetzt.

Hinweis: Client-Computer mit einer früheren Version von AXIS Optimizer als 4.4 müssen manuell aktualisiert werden.

#### Mehr erfahren…

**[Videos auf der AXIS Optimizer YouTube™-Playlist ansehen](https://www.youtube.com/playlist?list=PLqCu13en-F2v0wbWCvzq7EGLzDF-M3PUj)** 

**[Online-Benutzerhandbuch einsehen](https://help.axis.com/en-us/axis-optimizer-for-milestone-xprotect#install-axis-optimizer)**

**[Anleitungen herunterladen](https://www.axis.com/products/axis-optimizer-for-milestone-xprotect/savings)**

**[AXIS Optimizer auf Axis.com](https://www.axis.com/products/axis-optimizer-for-milestone-xprotectr)**

Da sich der Schritt-für-Schritt-Workflow für einzelne Aufträge im Laufe der Zeit ändern kann, finden Sie die neuesten Beschreibungen im Online-Benutzerhandbuch unter [axis.com](https://help.axis.com/en-us/axis-optimizer-for-milestone-xprotect).

# Über Axis Communications

Axis ermöglicht eine smartere und sichere Welt durch die Entwicklung von Lösungen zur Verbesserung von Sicherheit und Geschäftsperformance. Als Technologieführer im Bereich Netzwerk-Video bietet Axis Produkte für die Videosicherheit und Zutrittskontrolle sowie Intercoms, Audiosysteme und intelligente Analyseanwendungen. Die branchenweit anerkannten Schulungen der Axis Communications Academy vermitteln fundiertes Expertenwissen zu den neuesten Technologien.

Das 1984 gegründete schwedische Unternehmen beschäftigt etwa 4.000 engagierte MitarbeiterInnen in über 50 Ländern und bietet mit Technologie- und Systemintegrationspartnern auf der ganzen Welt kundenspezifische Lösungen an. Der Hauptsitz ist in Lund, Schweden.

©2024 Axis Communications AB. AXIS COMMUNICATIONS, AXIS, ARTPEC und VAPIX sind in verschiedenen Jurisdiktionen eingetragene Marken von Axis AB. Alle anderen Marken sind Eigentum ihrer jeweiligen Inhaber.

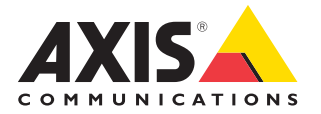